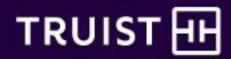

# How to Enroll in Benefits in Workday - New Hires

Before enrolling in benefits in Workday, visit benefits.truist.com for information about all the offerings.

You can also access Alex® – our interactive decision support tool – to preview elections and costs.

In this guide:

**Get Started** 

Health Care Plans

**Tax-Advantaged Accounts** 

Insurance and Retirement

**Unum Optional Benefits** 

Review, Sign, and Submit Elections

#### **Technology Alert**

Use the Edge or Chrome browsers for the best experience.

### **Get Started**

- Log in to Workday.
- Click Go to Inbox at the bottom left of the homepage.

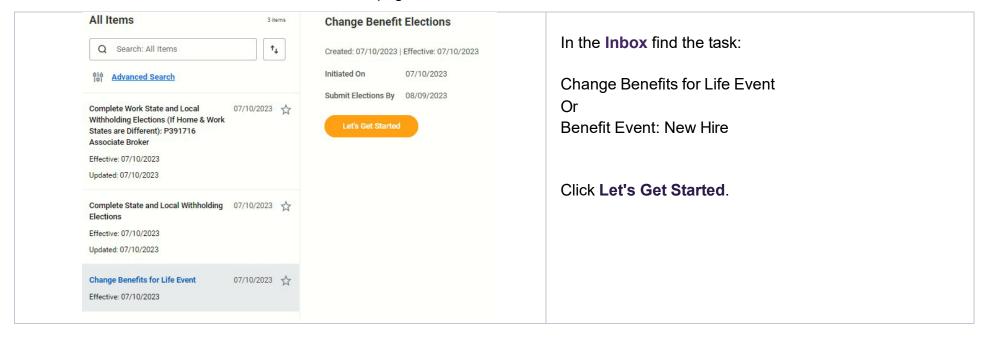

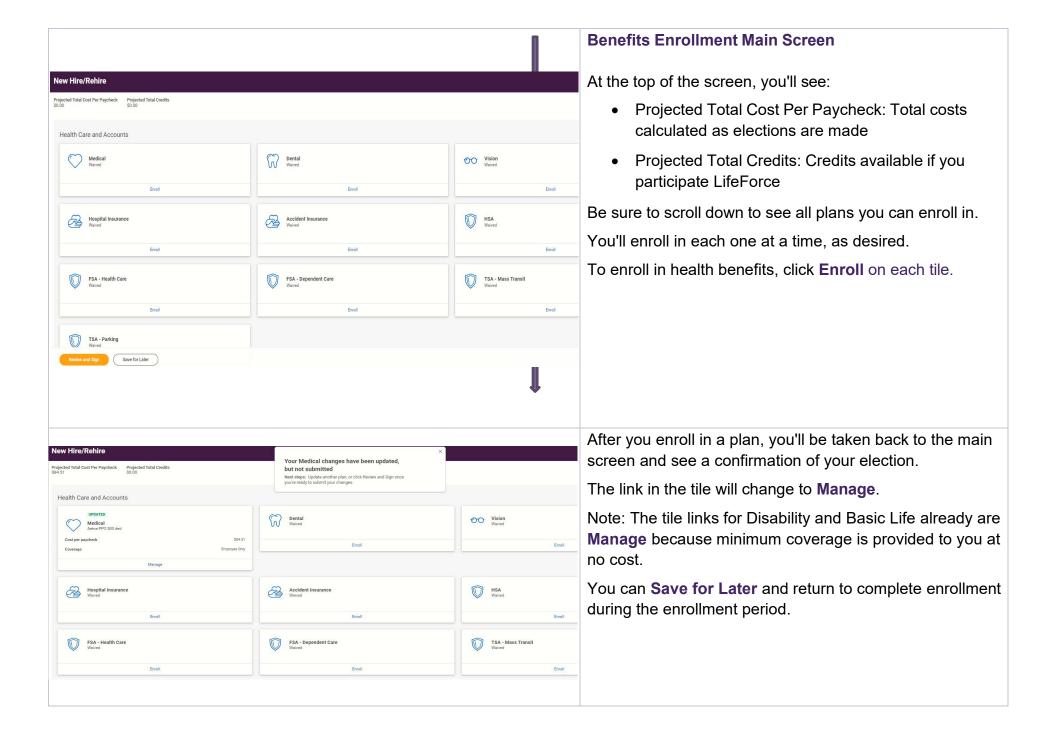

You will enroll in benefits one at a time, selecting a plan first, then adding any dependents who will be covered.

As a new hire, all elections default to "waived." You must select plans to enroll in the ones you want.

Review the <u>medical</u>, <u>dental</u>, and <u>vision</u> plans on <u>benefits.truist.com</u>.

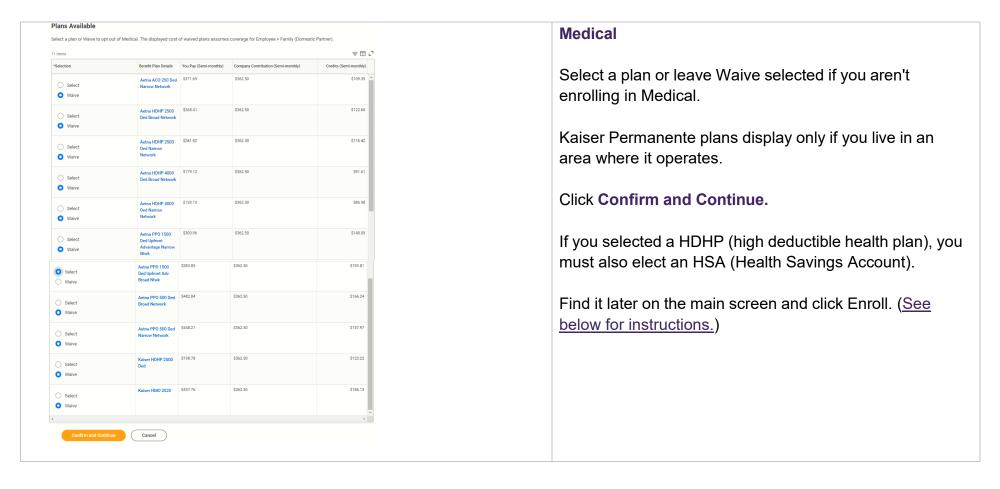

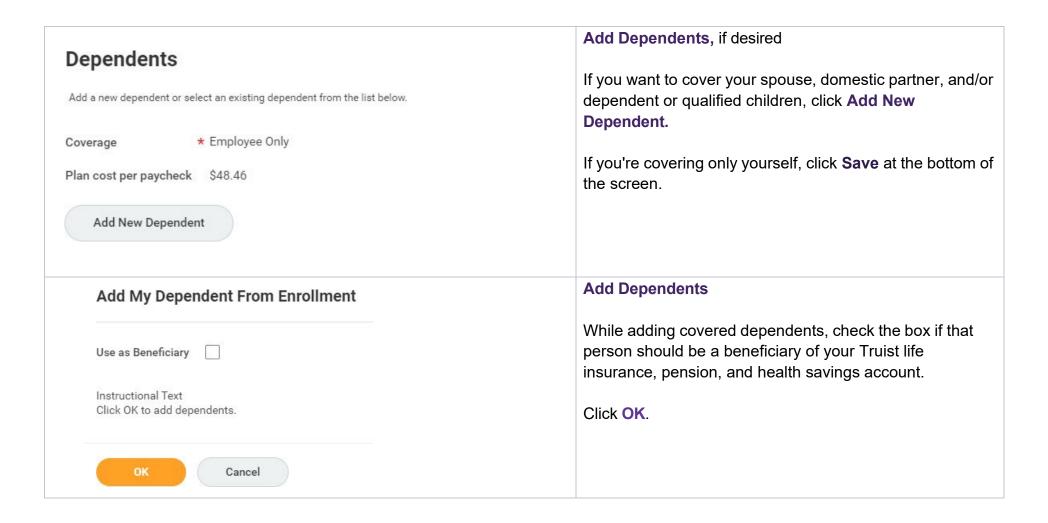

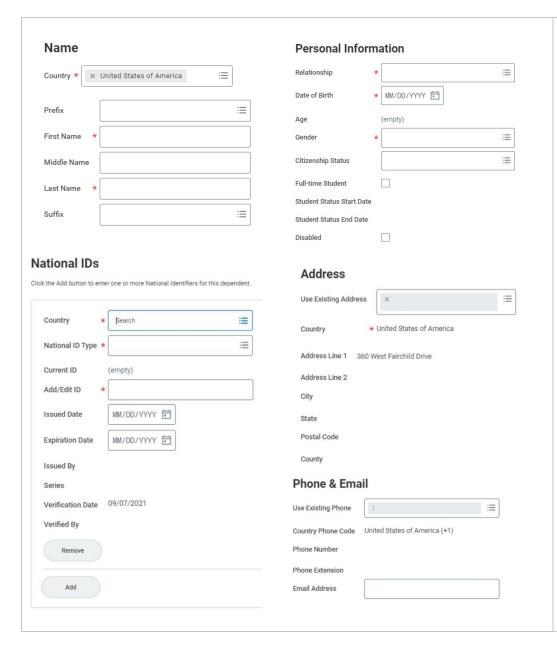

#### **Add Dependent Information**

Complete the information on the full screen. Required fields are marked with: \*

- Name
- Personal Information
- National IDs This is where to enter the dependent's Social Security Number, Individual Taxpayer Identification Number, other national identification. If an ID isn't available yet, skip this step.
- Address
- Phone & Email

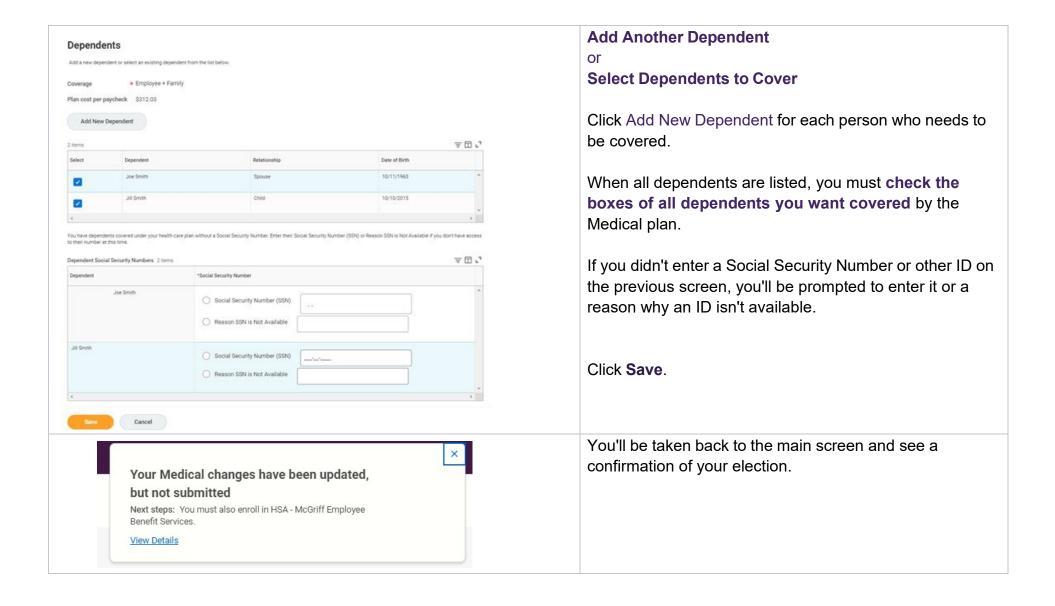

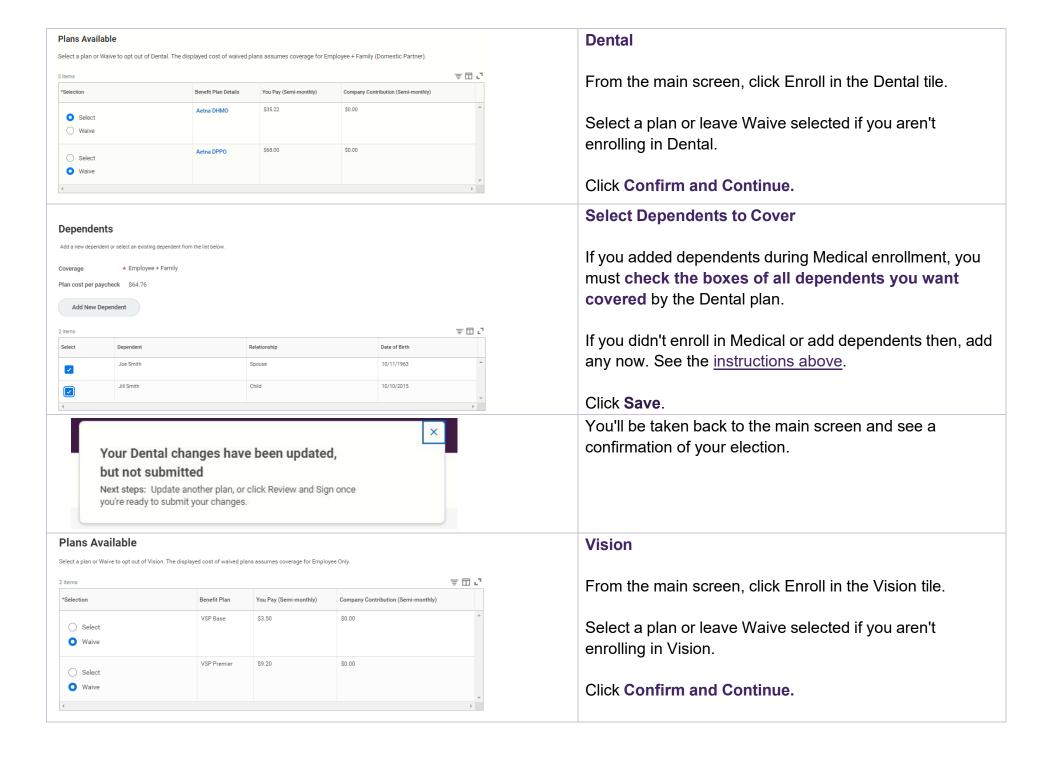

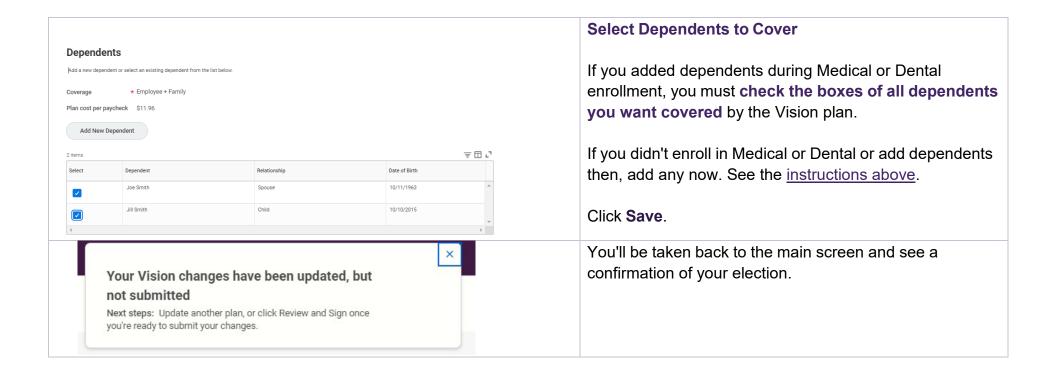

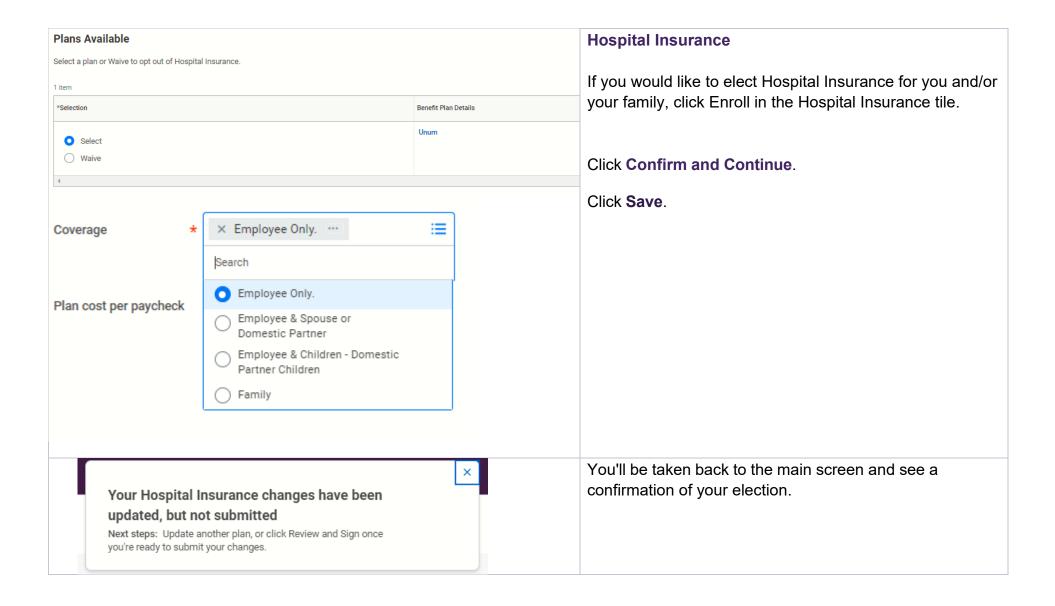

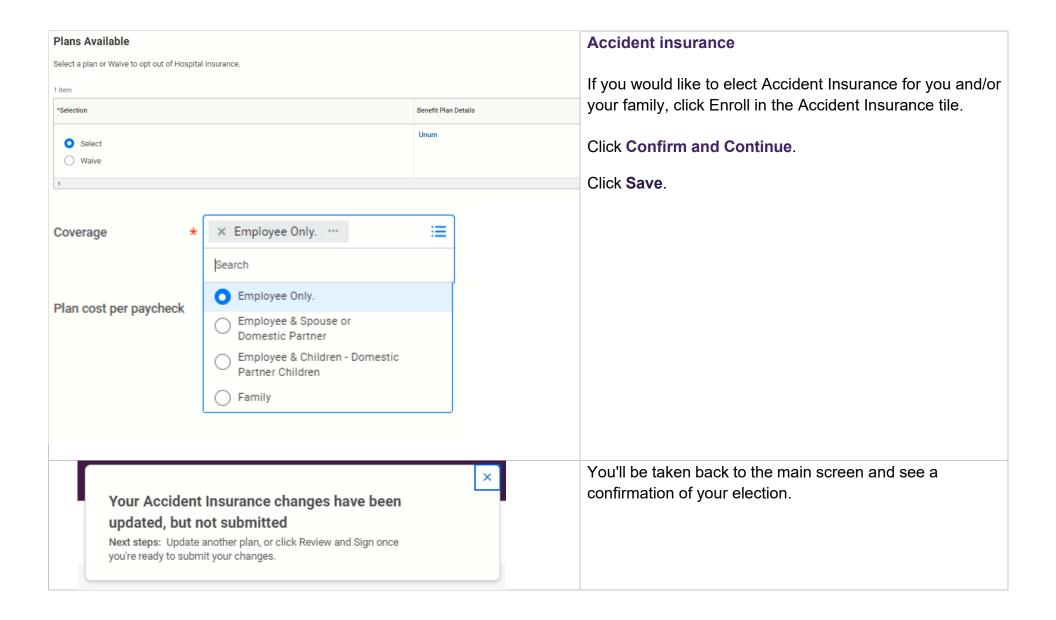

# **Tax-Advantaged Accounts**

<u>Tax-advantaged accounts</u> help you pay with pre-tax dollars for health care related expenses, dependent care for child care expenses, and parking or transit expenses that aren't covered by any other benefit plan.

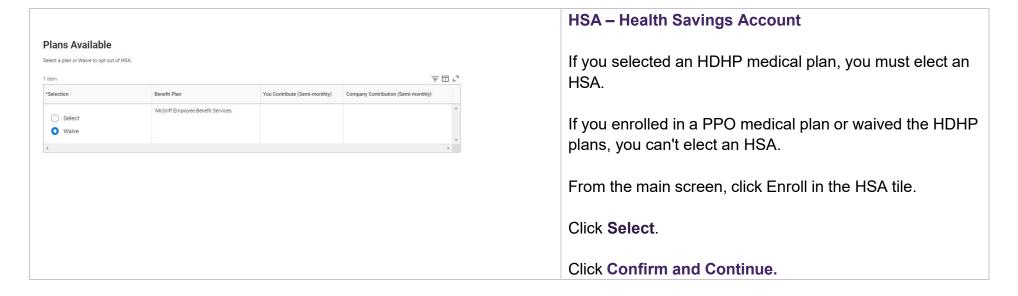

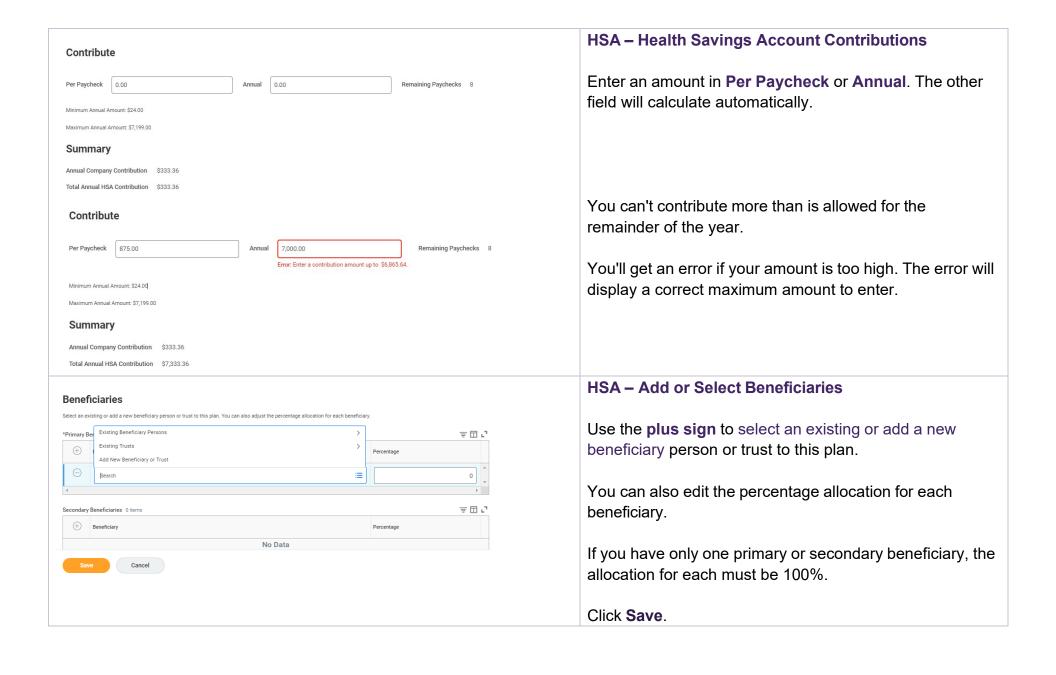

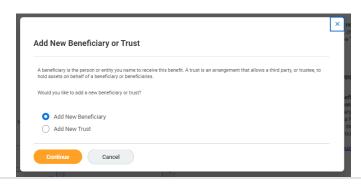

#### **HSA - Add Beneficiaries**

If you're adding a beneficiary or trust, select then click **Continue**.

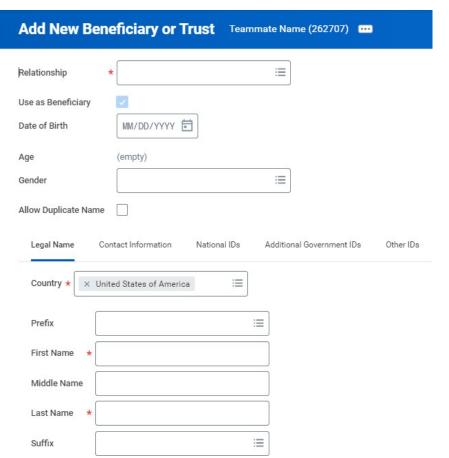

#### **HSA - Add Beneficiary Person Information**

If you're adding a person as a beneficiary, complete the information on the full screen. Required fields are marked with: \*

Click the Contact Information tab. An address for your beneficiary or trust is required.

Information on the other tabs isn't required.

Click OK.

You'll go back to the Contributions and Beneficiaries screen.

Edit the percentage allocation for each beneficiary.

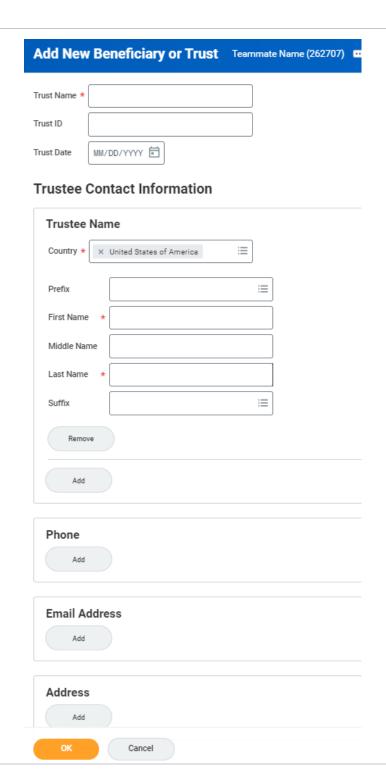

#### **HSA - Add Beneficiary Trust Information**

If you're adding a trust as a beneficiary, complete the information on the full screen. Required fields are marked with: \*

Click OK.

You'll go back to the Contributions and Beneficiaries screen.

Edit the percentage allocation for each beneficiary.

| not sul<br>Next step                                              | ISA changes have beel<br>bmitted<br>os: Update another plan, or click<br>ady to submit your changes.         |                               | e                                   | You'll be taken back to the main screen and see a confirmation of your election.                          |
|-------------------------------------------------------------------|----------------------------------------------------------------------------------------------------|-------------------------------|-------------------------------------|----------------------------------------------------------------------------------------------------|
| Plans Available                                                   |                                                                                                    |                               |                                     | FSA – Health Care                                                                                         |
| Select a plan or Waive to opt out of FSA - Health Care.           |                                                                                                    |                               |                                     | If you enrolled in a PPO medical plan or waived the HDHP plans, you may elect a Health Care FSA.          |
| *Selection                                                        | Benefit Plan                                                                                                 | You Contribute (Semi-monthly) | Company Contribution (Semi-monthly) | plans, you may elect a riealth Care FSA.                                                                  |
| Select Waive                                                      | McGriff Employee Benefit Services  McGriff Employee Benefit Services Limited Use – only available if you are |                               |                                     | From the main screen, click <b>Enroll</b> in the <b>FSA – Health Care</b> tile.                           |
| Waive                                                             | enrolled in a HDHP Plan.                                                                                     |                               | ·                                   | Click Select on the first option.                                                                         |
|                                                                   |                                                                                                    |                               |                                     | Click Confirm and Continue.                                                                               |
| Contribute                                                        |                                                                                                    |                               |                                     | FSA – Health Care Contributions                                                                           |
| Per Paycheck 0.00 Annual 0.00  Remaining Paychecks 8              |                                                                                                    |                               |                                     | Enter an amount in <b>Per Paycheck</b> or <b>Annual</b> . The other field will calculate automatically.   |
| Minimum Annual Amount: \$24.00  Maximum Annual Amount: \$2,749.00 |                                                                                                    |                               |                                     | You can't contribute more than is allowed for the remainder of the year.                                  |
| Summary                                                           |                                                                                                    |                               |                                     | N                                                                                                    |
| Total Annual Contribution \$0.00                                  |                                                                                                    |                               |                                     | You'll get an error if your amount is too high. The error will display a correct maximum amount to enter. |
|                                                                   |                                                                                                    |                               |                                     | Click Save.                                                                                               |

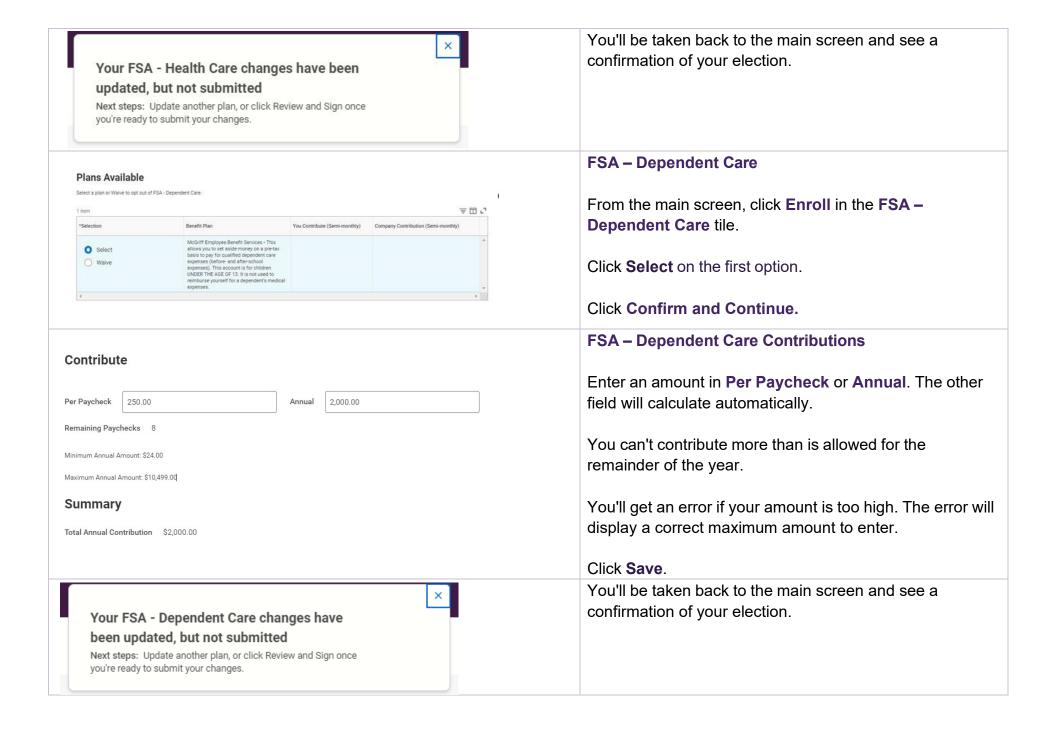

#### Insurance and Retirement

Truist provides core disability coverage and basic life insurance at no cost to you. You can choose and pay for greater coverage.

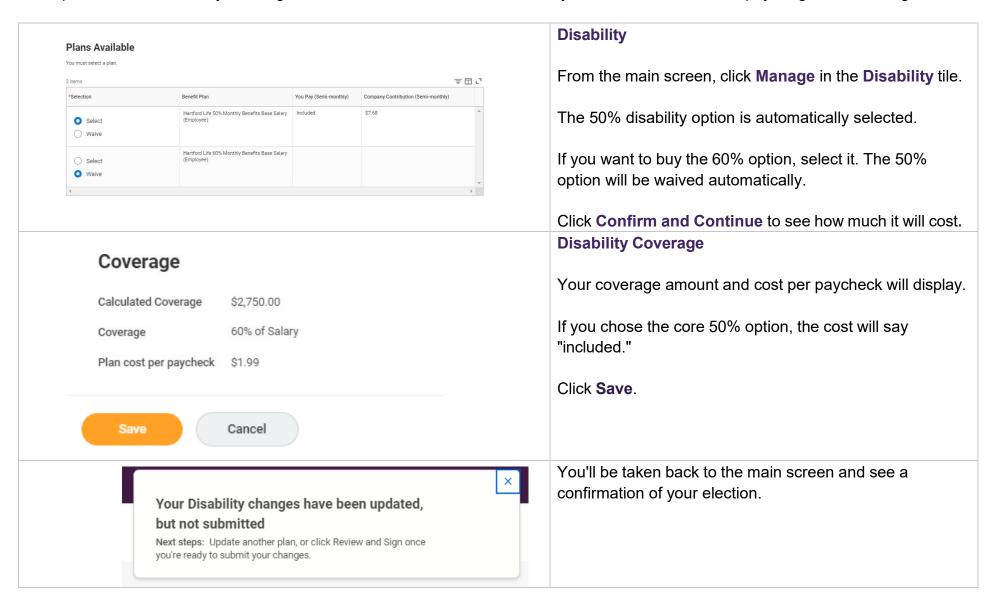

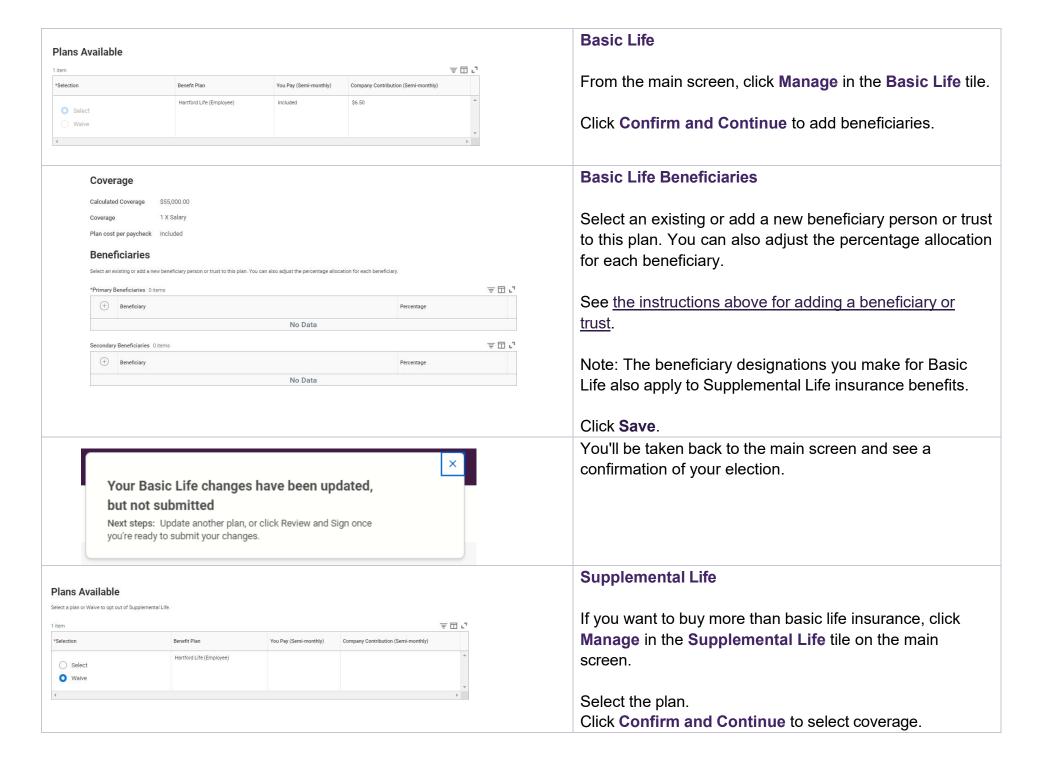

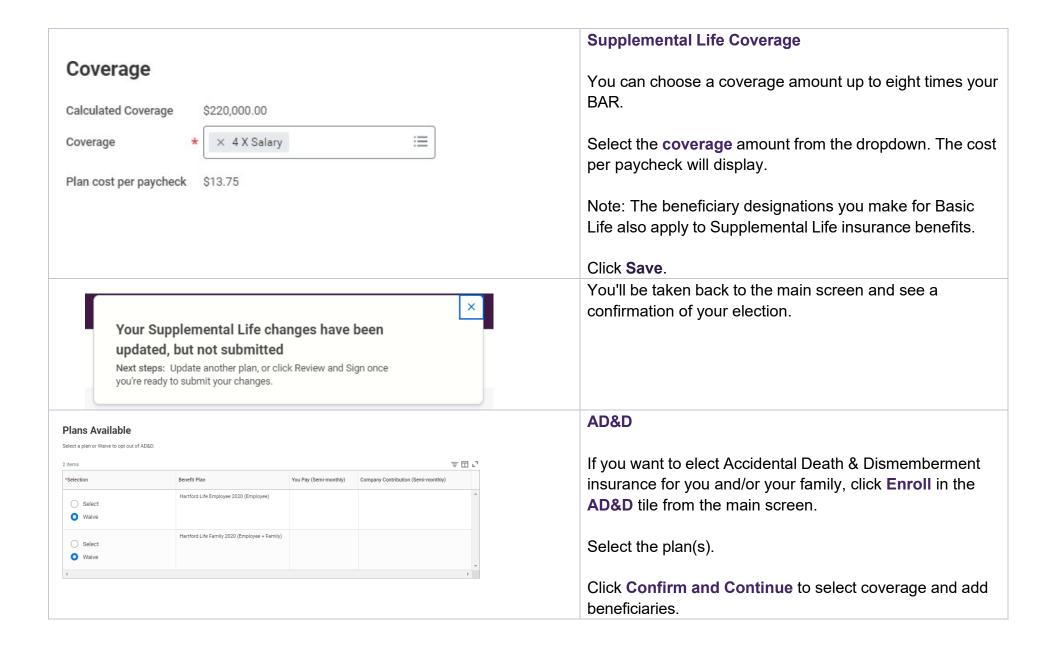

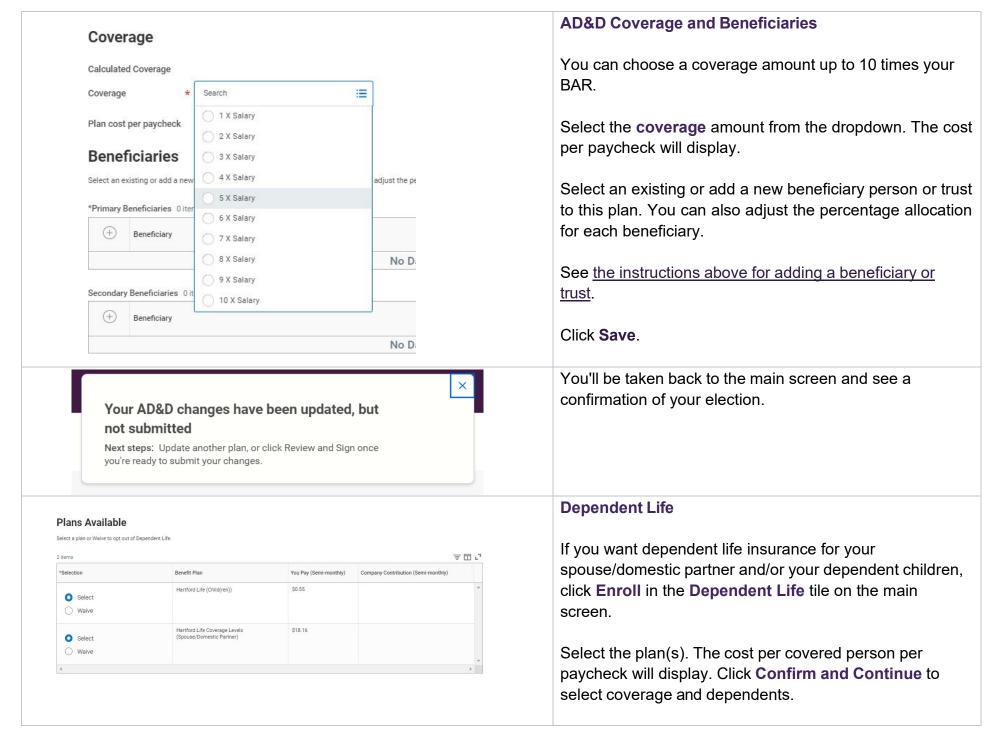

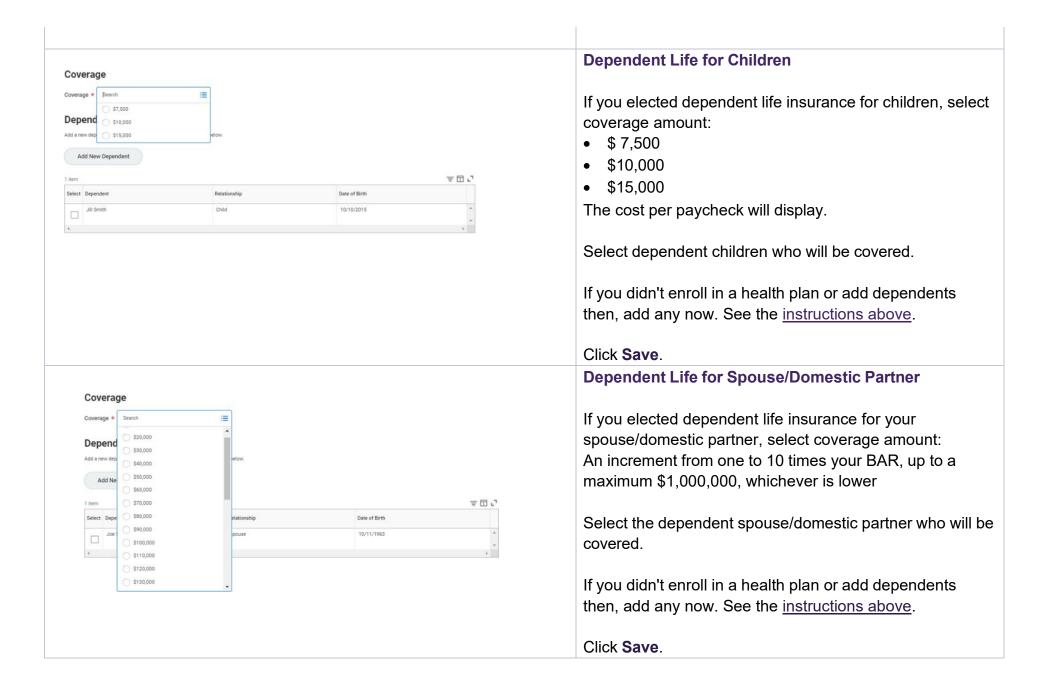

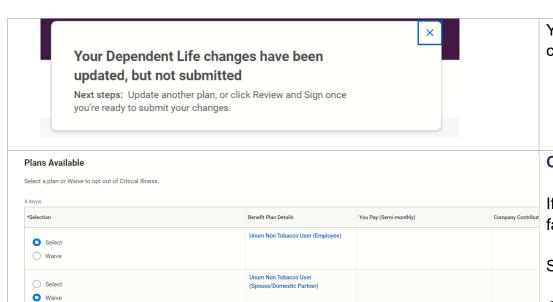

Unum Tobacco User (Employee)

Partner)

Unum Tobacco User (Spouse/Domestic

O Select
O Waive

Select

Waive

You'll be taken back to the main screen and see a confirmation of your election.

#### **Critical Illness**

If you would like to elect Critical Illness for you and/or your family, click Enroll in the Critical Illness tile.

Select Non Tobacco or Tobacco for yourself and spouse

**Click Confirm and Continue.** 

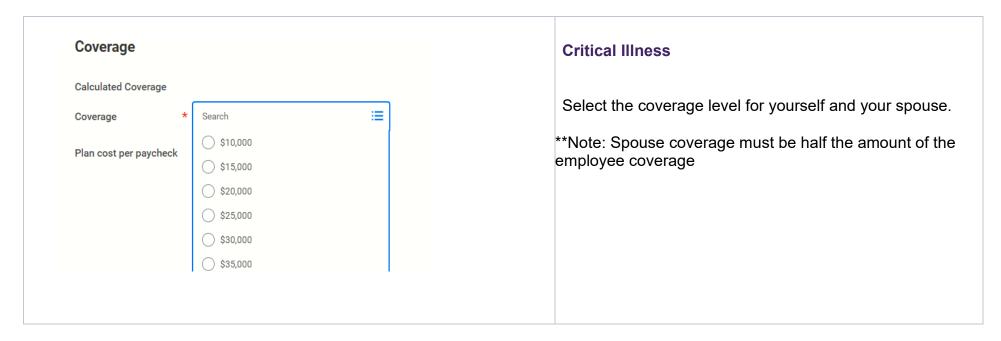

[-Internal-]

# Review, Sign, and Submit Elections

When you've made elections, you can review a summary, then change them, save for later, or sign and submit to complete enrollment.

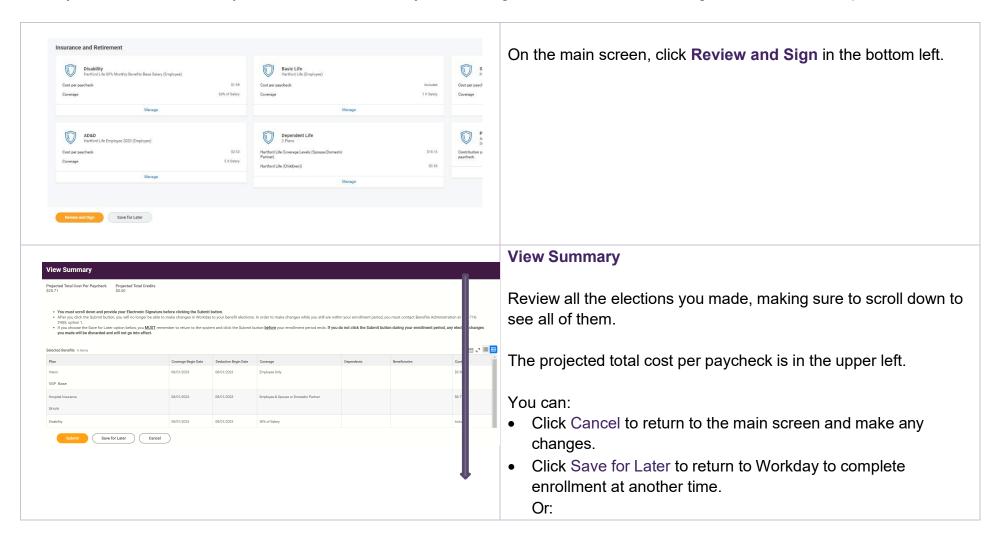

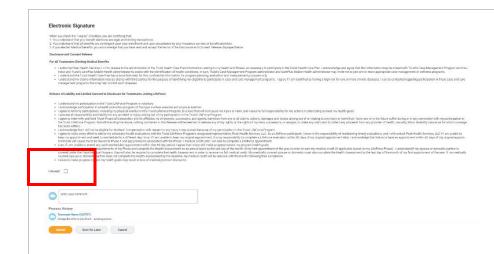

#### **Sign and Submit**

If you're ready to complete enrollment, scroll to the Electronic Signature section.

Check the box next to I agree.

Click Submit to provide an electronic signature and complete enrollment.

On the next screen, you can view and print your benefits elections.